## **آموزش گام به گام نحوه ثبت نام در سامانه سازمان امور دانشجویان**  دفترھمکاریھای علمی بین المللی دانشگاه صنعتی شاھرود

## در مرحله اول میبایست به صفحه مربوطه به آدرس /http://saorg.ir:8081 بروید مانند تصویر زیر:

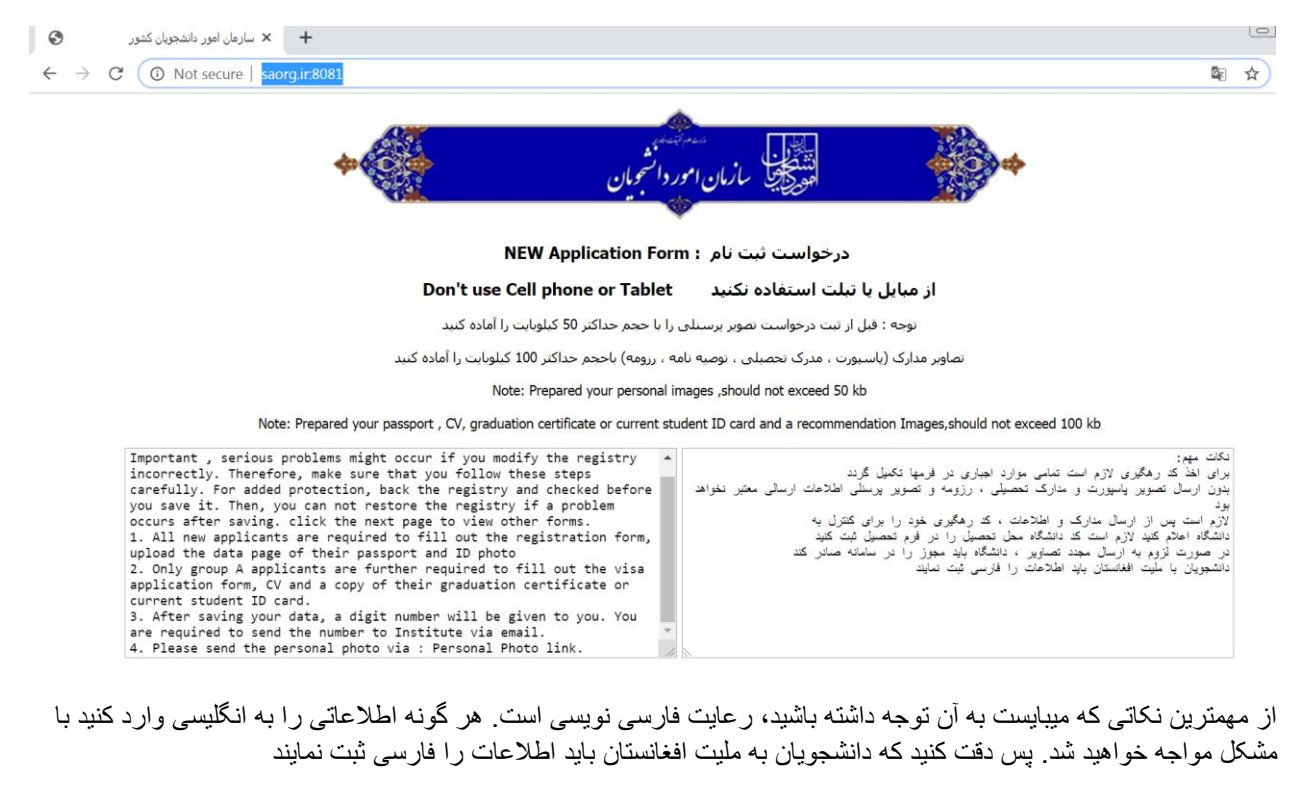

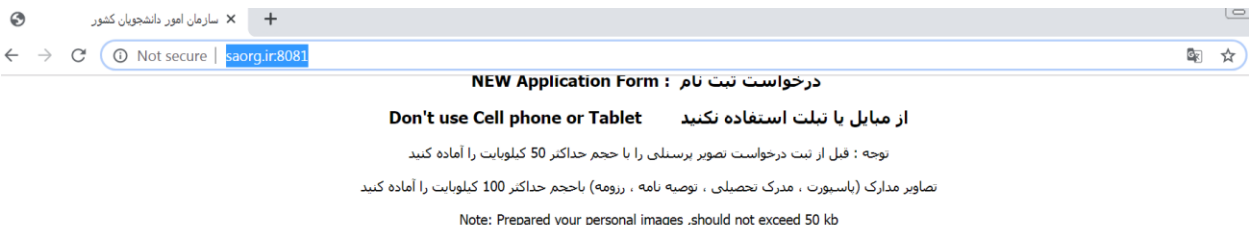

Note: Prepared your passport , CV, graduation certificate or current student ID card and a recommendation Images, should not exceed 100 kb

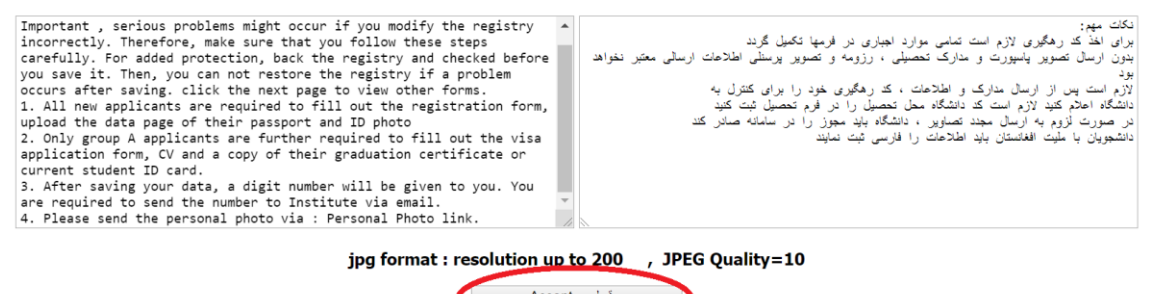

فبول Accept

only used Google Chrome

فقط از مرورگر Google Chrome استفاده شود

بر روی دکمه "قبول" کلیک کنید و به مرحله بعد بروید

در مرحله بعدی، صفحه ای همچون تصویر زیر باز میشود که میبایست اطالعات خواسته شده را با دقت در فیلدهای درخواستی کامل کنید

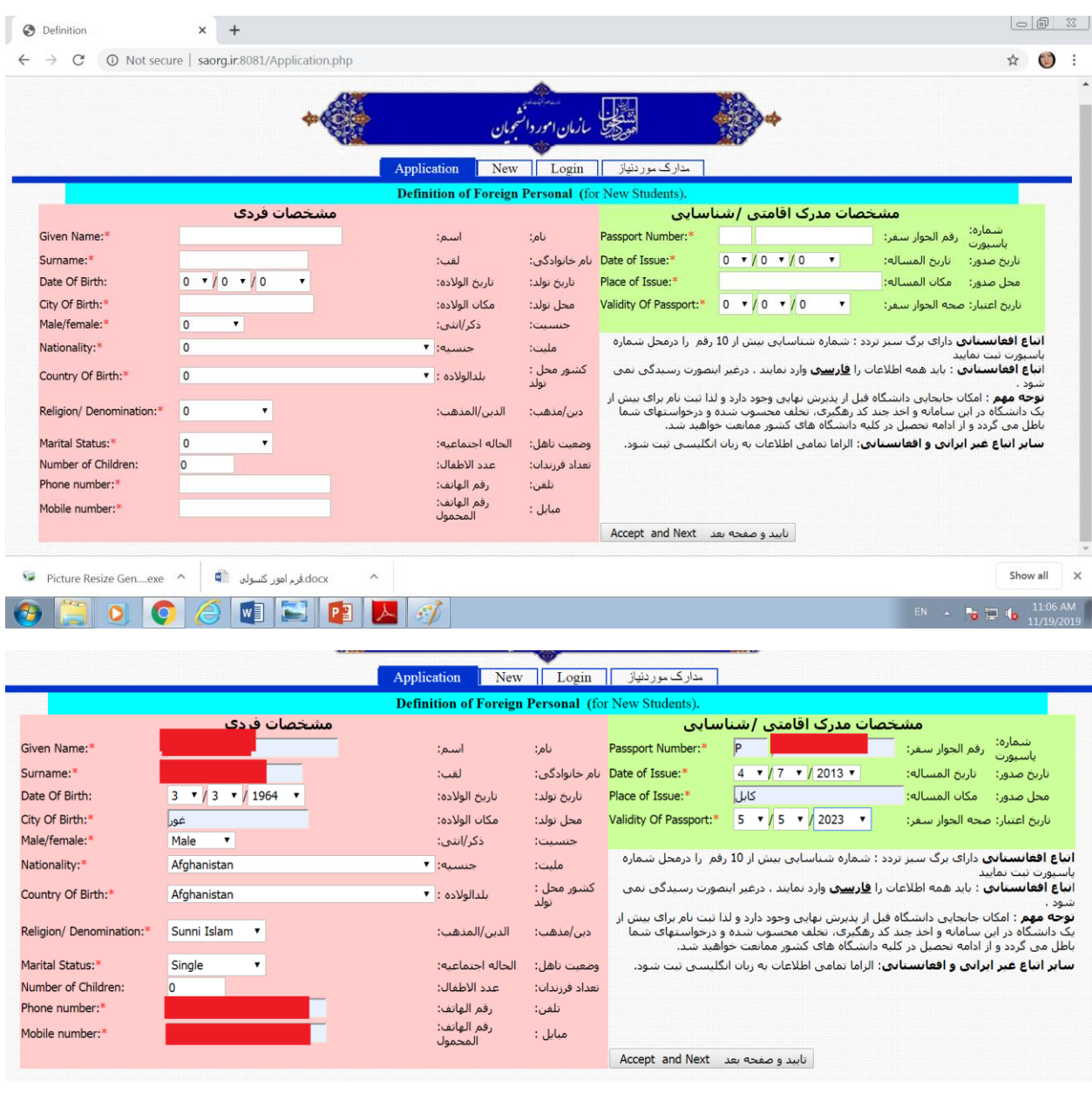

بعد از پر کردن تمامی فیلدهای ستاره دار (که پر کردن آنها اجباری میباشد) بر روی دکمه "تایید و صفحه بعد" کلیک کنید تا وارد صفحه بعد شوید

در این صورت، دو حالت ممکن است اتفاق بیفتد

حالت اول، مانند تصویر زیر زمانی است که شما تا کنون در سامانه امور دانشجوین تا کنون ثبت نام نکرده اید و بدون بروز هیچ مشکلی به صفحه بعد منتقل میشود

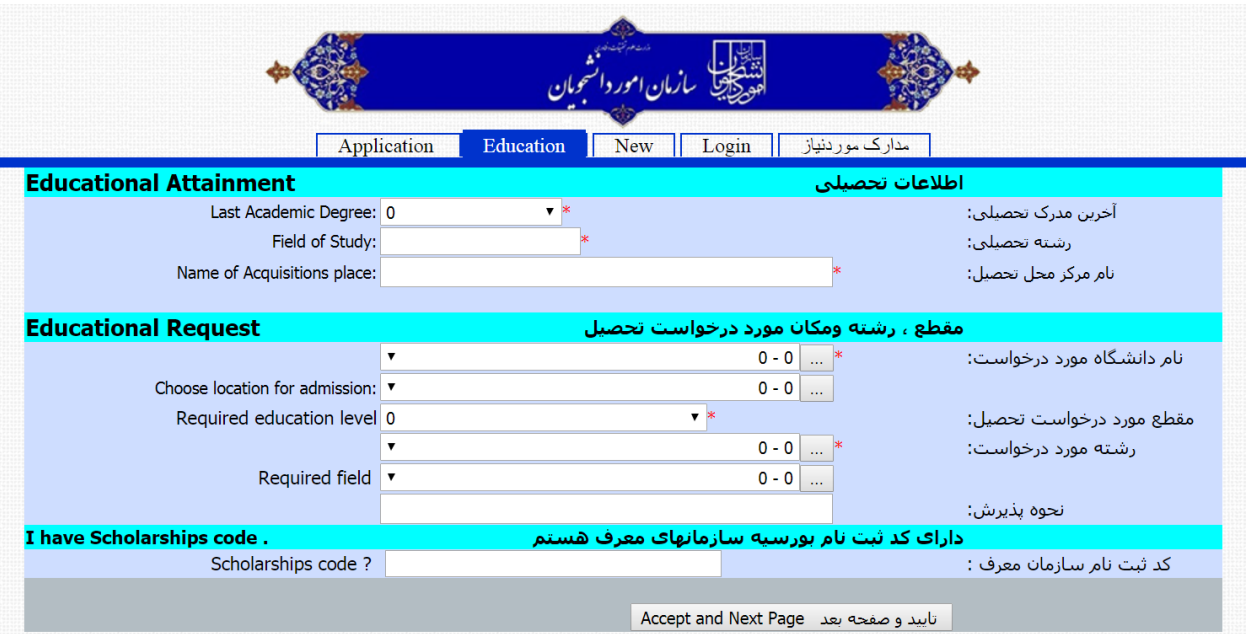

اما حالت دوم اینست که شما قبال در این سامانه ثبت نام کرده اید که در این صورت با این پیام مواجه خواهید شد:

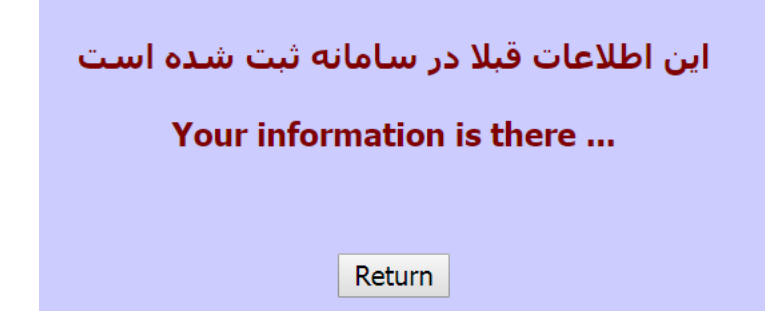

این پیام یعنی شما پیش ازین برای دانشگاه دیگری درخواست داده اید (که در این صورت اگر میخواهید همچنان در ه*م*ان دانشگاه انتخابی ادامه تحصیل دهید، دانشگاه مورد نظر را از ثبت نام خود آگاه کنید تا آنها ثبت نام شما را تایید کنند و مراحل پذیرش و صدور ویزای شما به جریان بیفتد اما اگر میخواهید برای دانشگاه دیگری درخواست دهید، باید از دانشگاه قبلی که برای آن درخواست داده اید بخواهید که پرونده شما را به بایگانی منتقل کنند تا شما بتوانید دوباره در این سامانه درخواست دهید

در مرحله بعد وارد این صفحه میشوید

پس از پر کردن فیلدهای الزامی، روی دکمه "تایید و صفحه بعد" کلیک میکنید تا وارد مرحله بعدی ثبت نام خود شوید

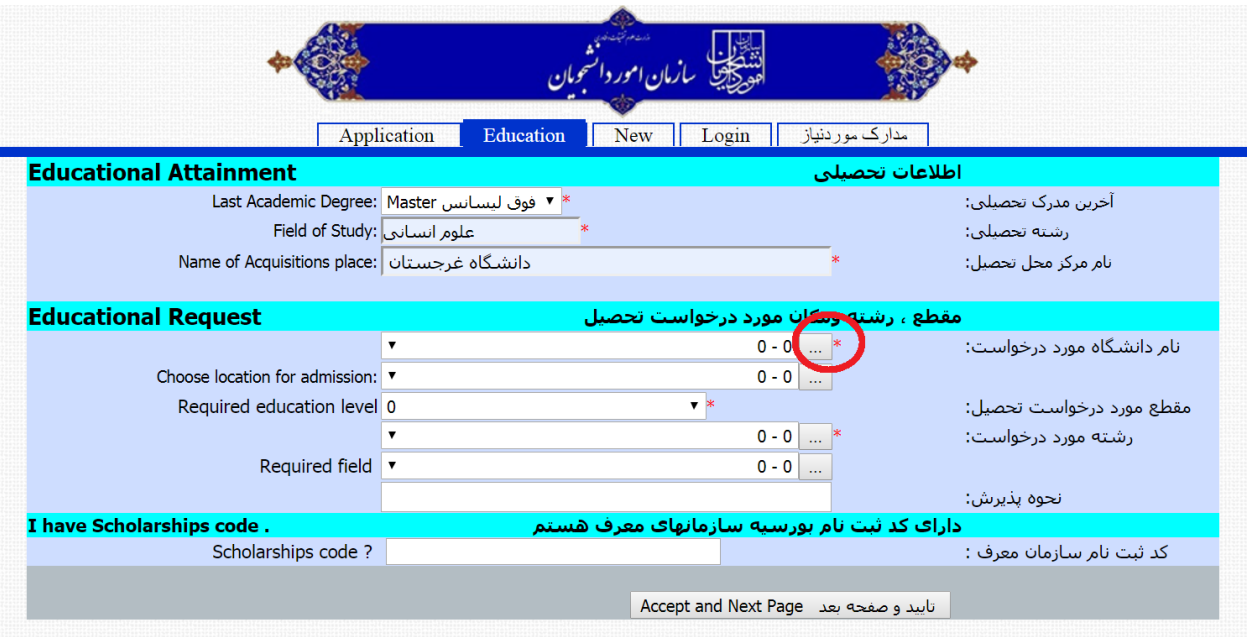

برای پیدا کردن نام دانشگاه مورد درخواست خود، میتوانید روی قسمتی که با رنگ قرمز روی تصویر باال مشخص شده کلیک کنید. صفحه ای مانند صفحه زیر باز خواهد شد:

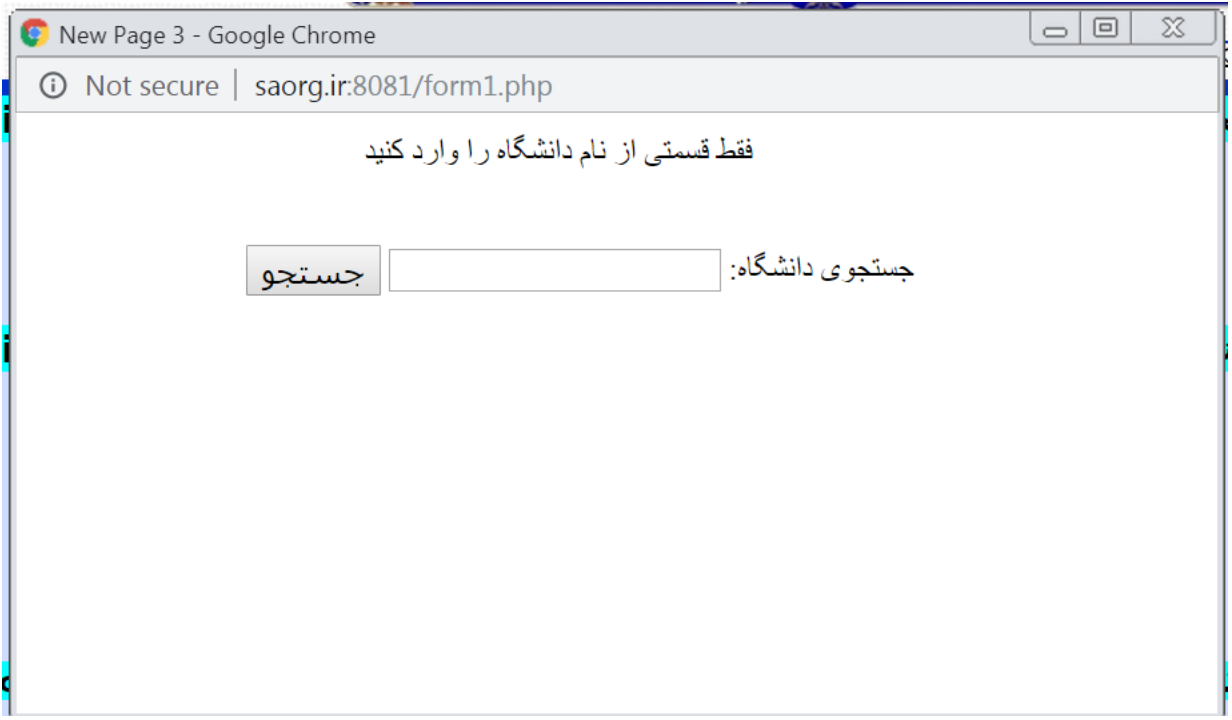

در این قسمت میتوانید دانشگاه بیرجند را تایپ کنید که نتایج زیر نشان داده خواهد شد

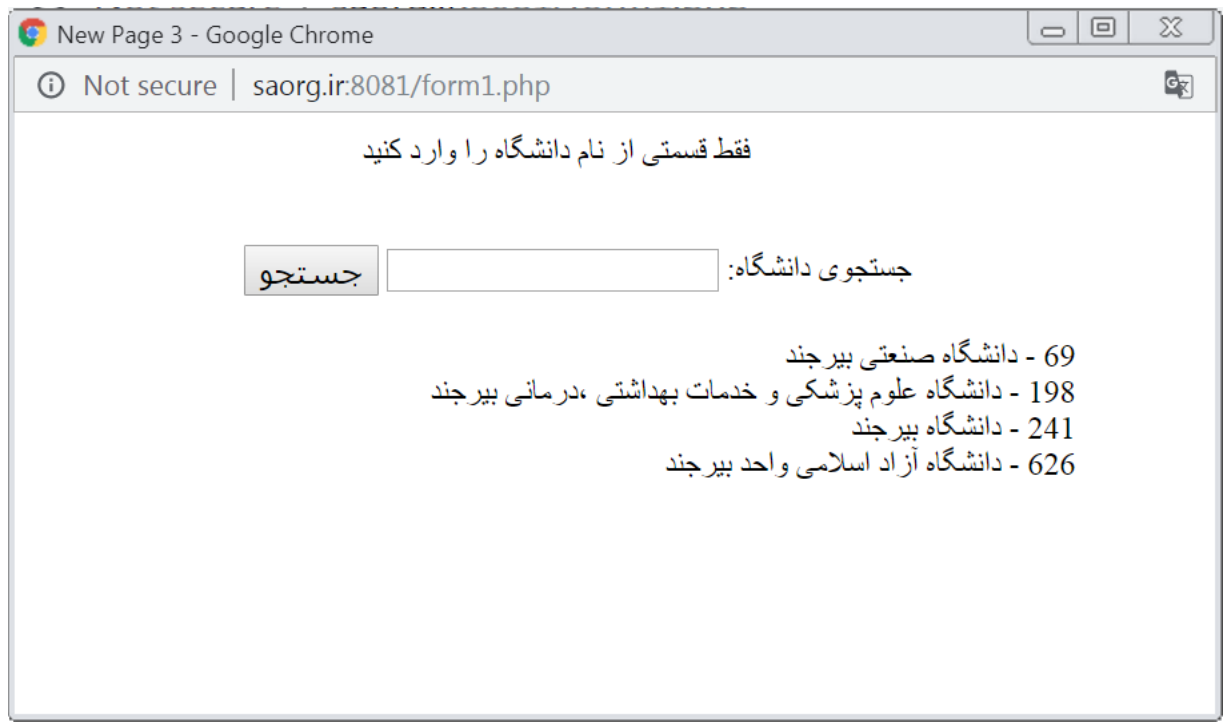

در بین کد های نمایش داده شده، شما برای انتخاب دانشگاه بیرجند، میبایست کد 241 را انتخاب کنید.

در مرحله بعد وارد صفحه زیر میشوید :

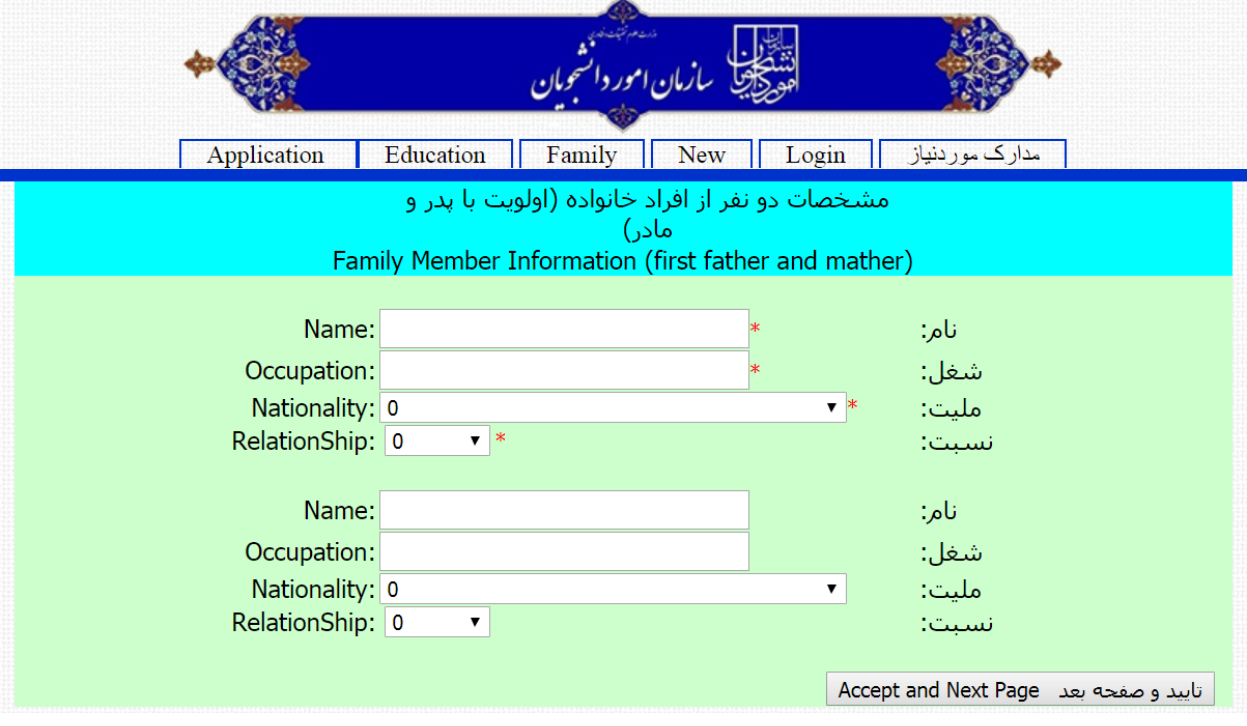

نیازی به پر کردن اطلاعات دو نفر نیست، اما اگر بخواهید میتوانید مشخصات دو نفر از افراد خانواده (که بهتر است مشخصات پدر و مادر شما باشند ( را وارد کنید.

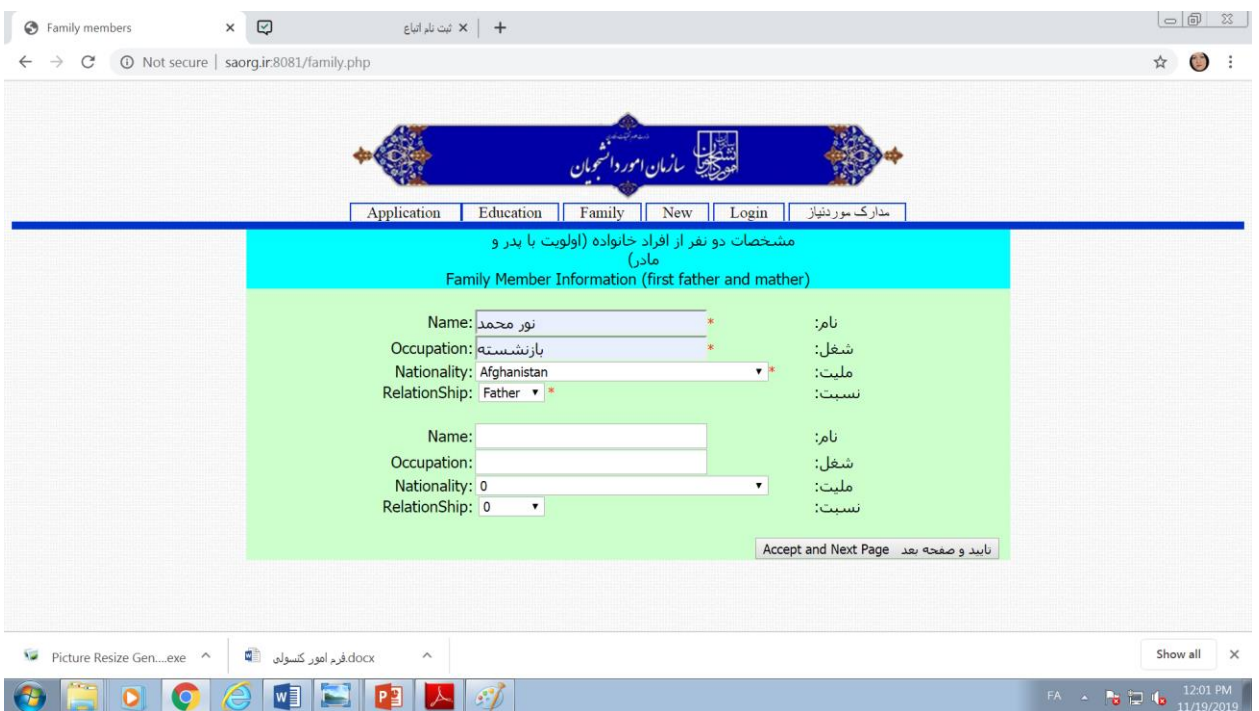

پس از پر کردن این قسمت و تایید به صفحه بعدی منتقل خواهید شد: ف

در این صفحه هر فیلدی که ستاره دار است را باید پر کنید مانند نام شهر ، کد پستی (در صورتی که ندارید، صفر را وارد کنید)

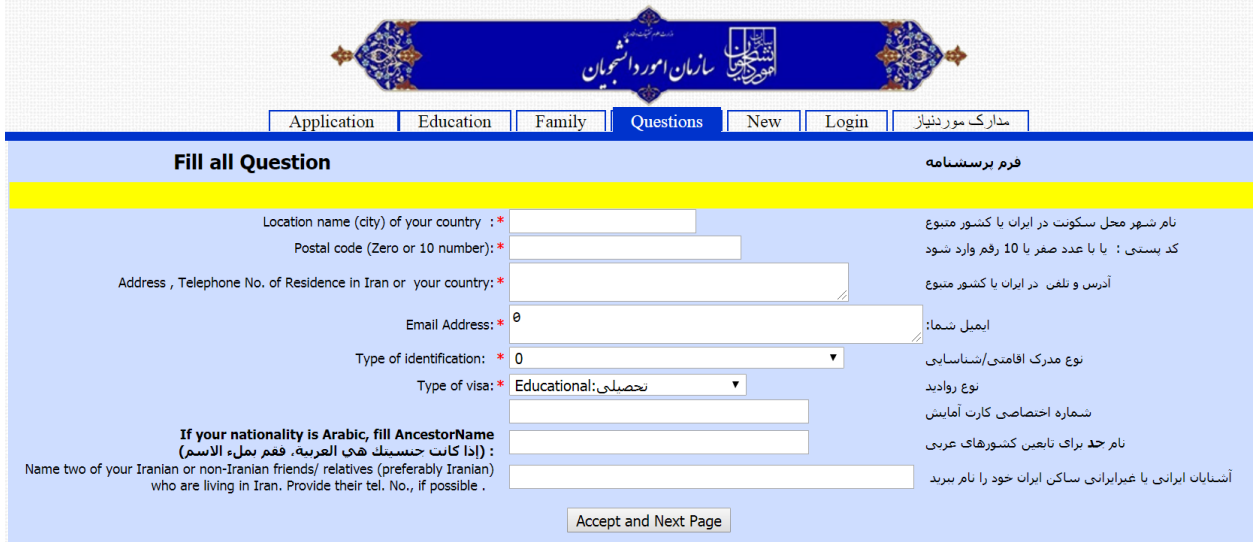

مرحله بعد که مهمترین مرحله است، مربوط به ارسال مدارک و اسناد شما میباشد

همانطور که در تصویر زیر میبینید، تصاویری که آپلود میکنید باید سایز و اندازه مشخصی داشته باشند. در این بخش، بسیاری از متقاضیان به مشکل برمیخورند که ما قصد داریم چند راهکار به شما پیشنهاد کنیم تا بتوانید مشکالت اندازه و سایز تصاویر خود را برطرف کنید

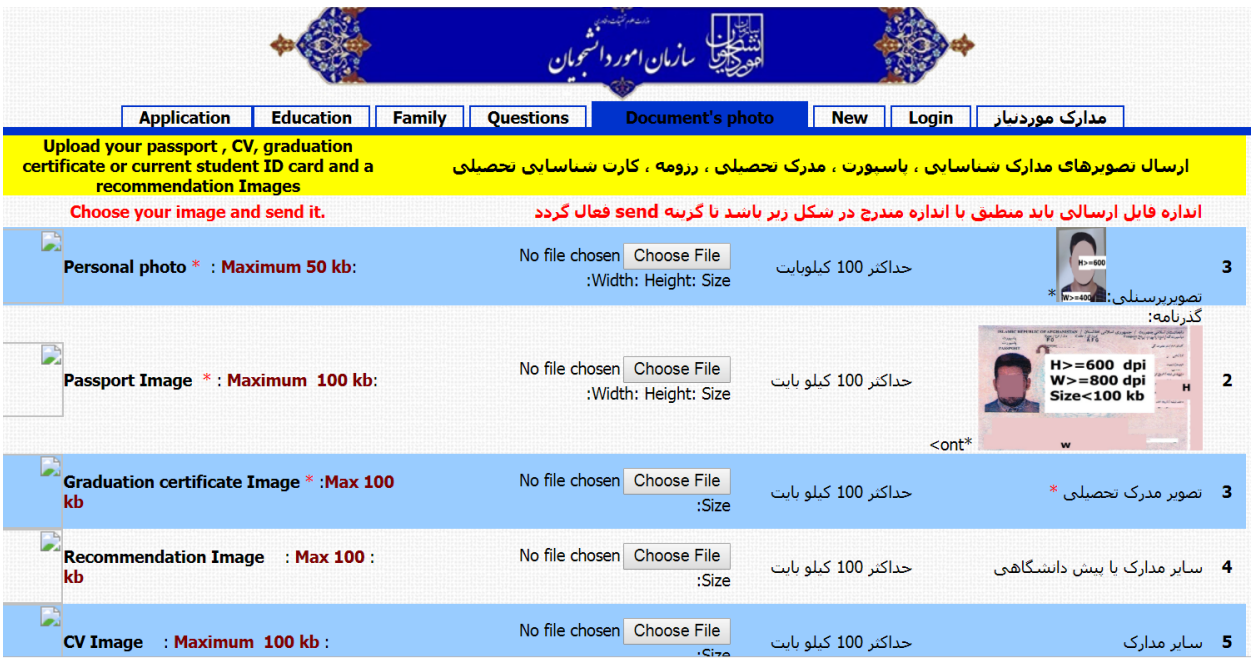

قبل ازینکه بخواهید مدارک تان را آپلود کنید، ما به شما پیشنهاد میکنیم از نرم افزاری که در زیر معرفی شده است استفاده کنید

Picture Resize Genius

این نرم افزار به شما کمک خواهند کرد که بتوانید عکس های اسناد خود را به سایز مورد نظرتان تبدیل کنید:

پس از باز کردن نرم افزار، این صفحه برای شما نمایان خواهد شد

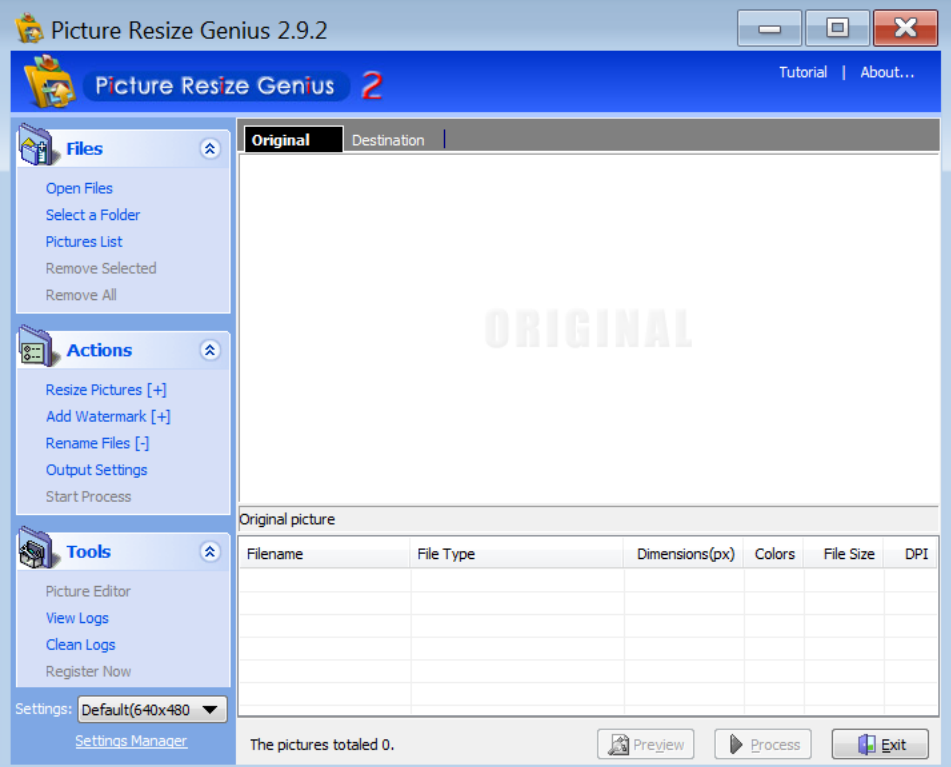

در این محیط، ابتدا فایل عکس مورد نظر خود را انتخاب میکنید و مراحل مختلفی که در عکس مشخص شده را طی میکنید

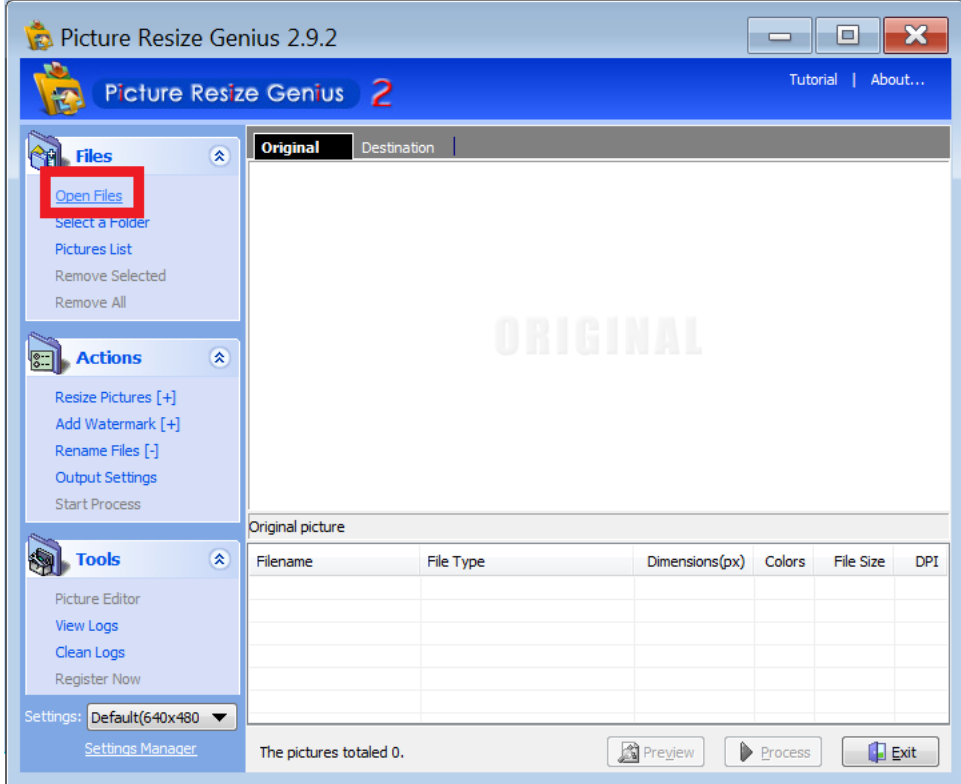

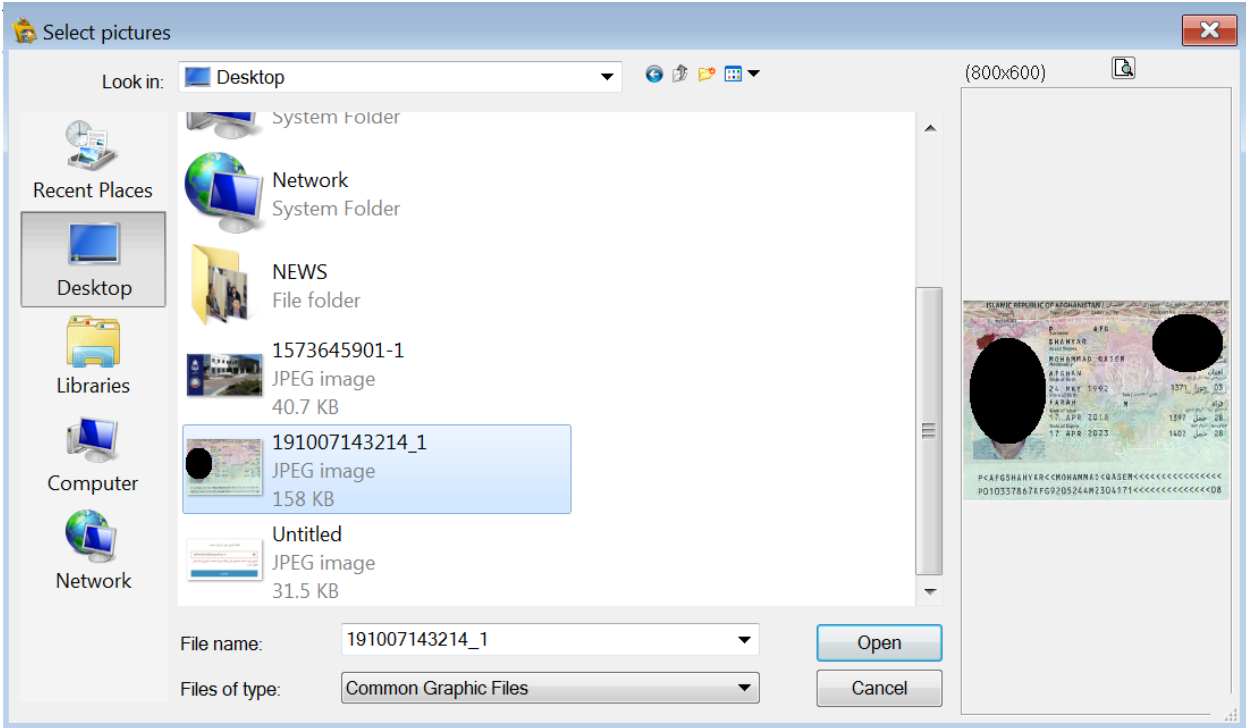

بعد از باز کردن فایل عکس مورد نظر خود، بدین ترتیب عکس را داخل نرم افزار مشاهده خواهید کرد

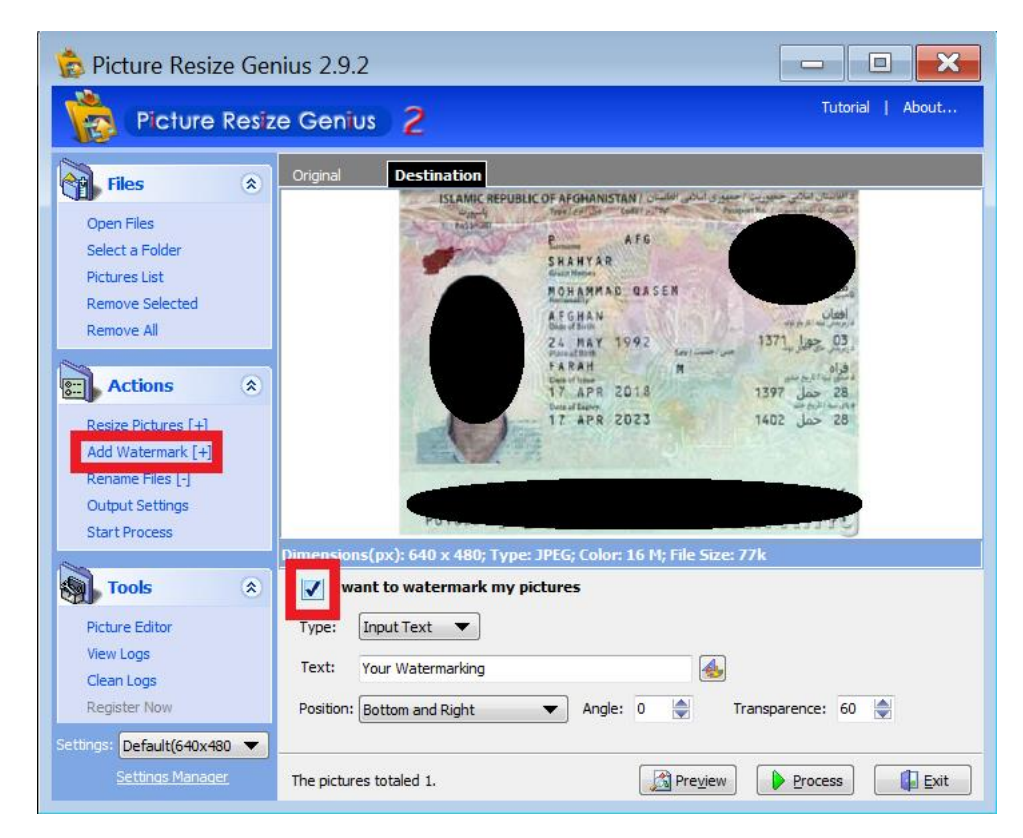

الزم به ذکر است در گام اول میبایست بخش Add Watermark را کلیک کنید و تیک آنچه در پایین عکس با عنوان I want to بردارید را watermark my pictures

سپس مانند عکس زیر عمل کنید

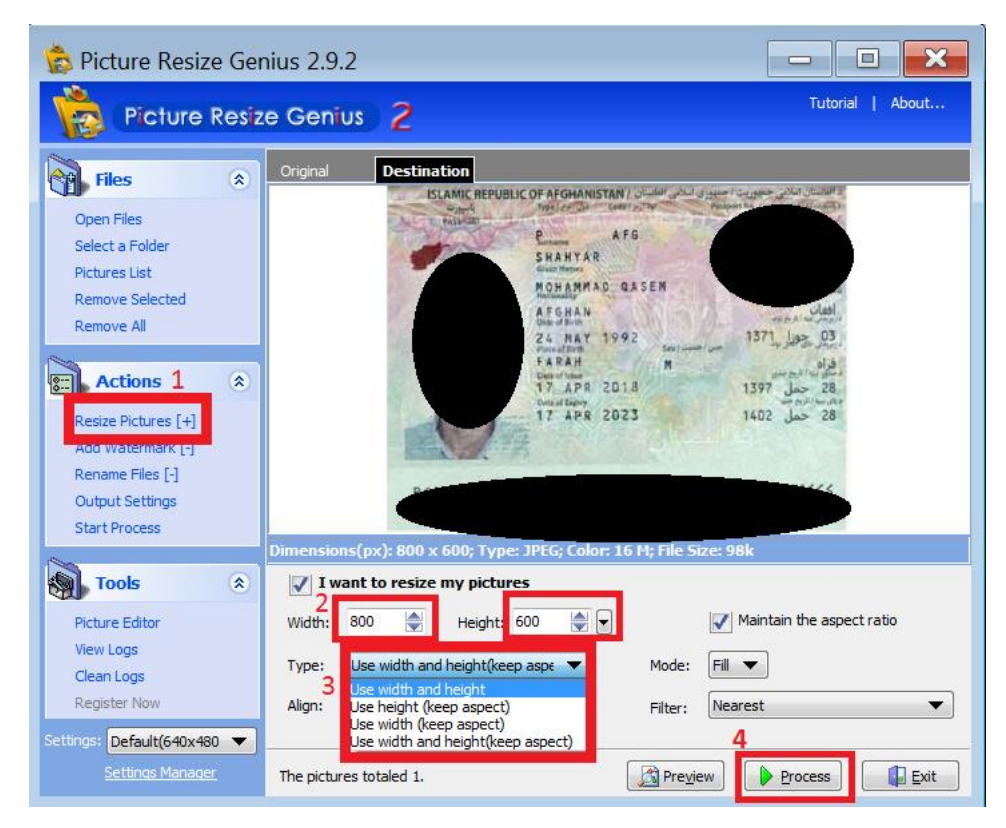

به ترتیب مراحلی که گفته شده پس بروید و در نهایت در مرحله ،4 کلید Process را کلیک کنید

در این مرحله صفحه ای نمایش داده خواهد شد که در آن میتوانید سایز عکس را تغییر دهید و پوشه ای که مایلید پرونده در آن ذخیره شود را نیز مشخص کنید. نحوه و محل انجام این دو را در تصویر زیر به رنگ قرمز میبینید

نکته قابل توجه اینجاست که اگر بخواهید عکس پرسنلی خود را تغییر ساز دهید باید در قسمت Width عدد 400 و در قسمت Height عدد 600 را وارد کنید برای سایر مدارک شما، این مقدار معادل Width 800 و Height 600 خواهد بود

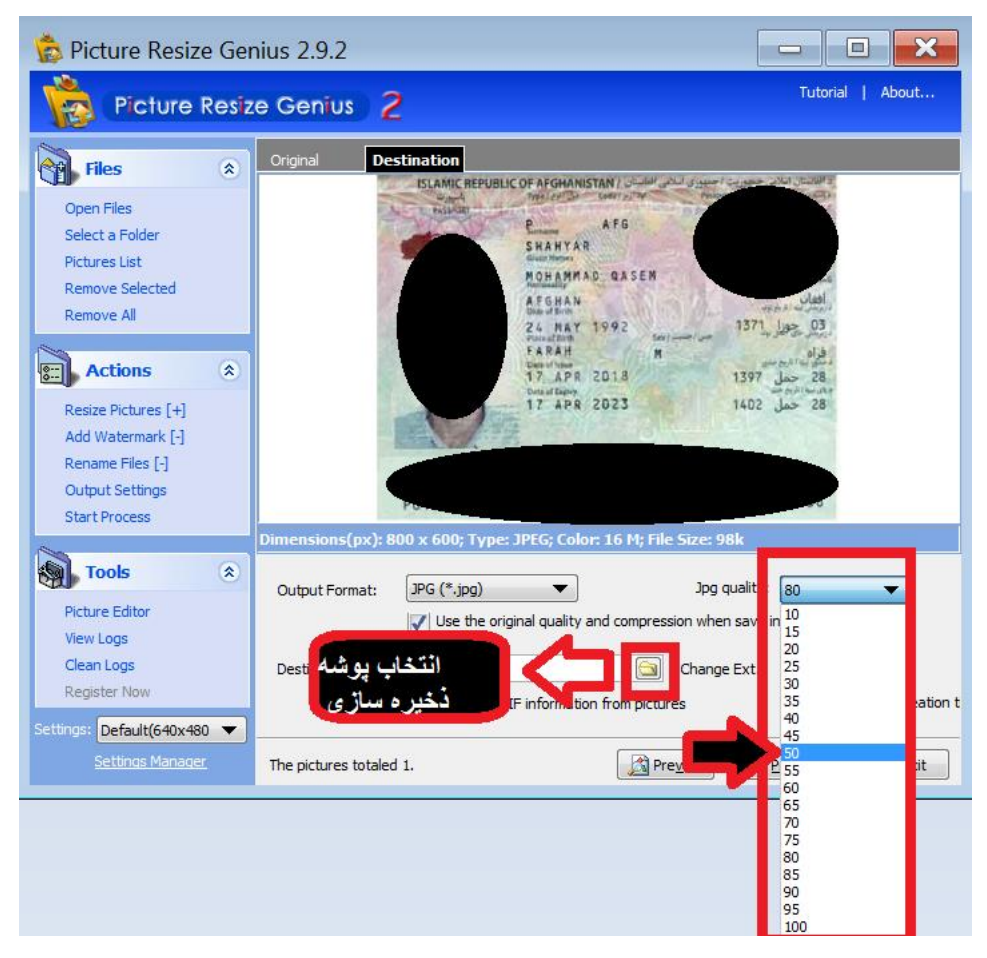

در نهایت نیز دکمه Process را فشار میدهید تا این پیام برایتان ظاهر شود

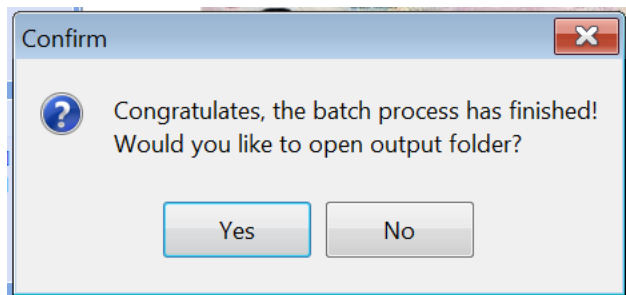

در صورتی که Yes را انتخاب کنید، پوشه ای که عکس را در آن ذخیره کرده اید برای شما نمایش داده خواهد شد حاال میتوانید همین عکس را در سامانه سازمان امور دانشجویان غیر ایرانی آپلود کنید و ثبت نام خود را تکمیل کنید راستی، در اتهای ثبت نام، کد پرونده خود را نزد خود نگه دارید تا بتوانید در صورت نیاز آنرا به دانشگاه مورد نظر خود اعالم کنید